# Bulk Task: Reassign Section Instructors

WebSmart

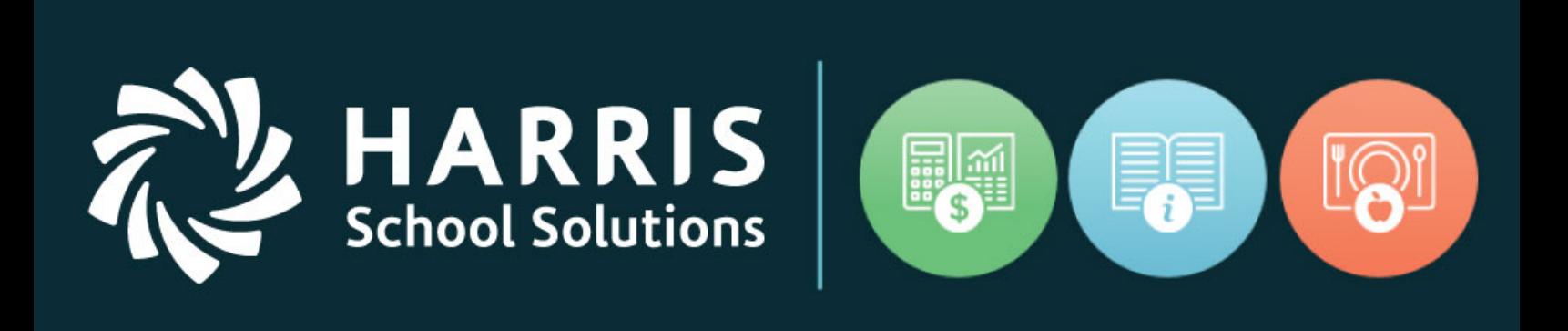

## 03.14.2019

www.HarrisSchoolSolutions.com

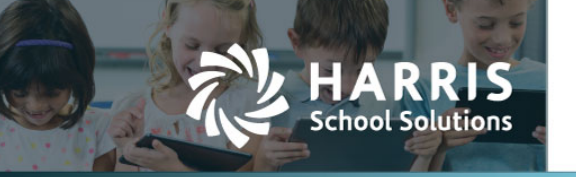

### Bulk Assign Section Instructors

#### Bulk Tasks

The new bulk task is located on the "Bulk Tasks" tab in the Schedule Manager

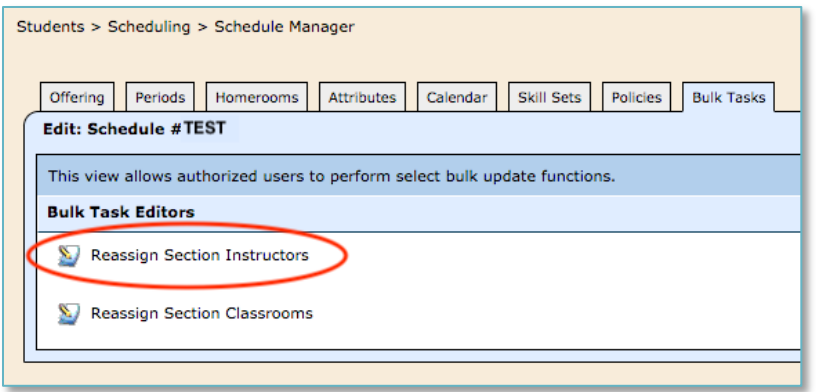

#### Select Role and Staff Member

The first step is to choose a role and staff member to narrow down the list of courses:

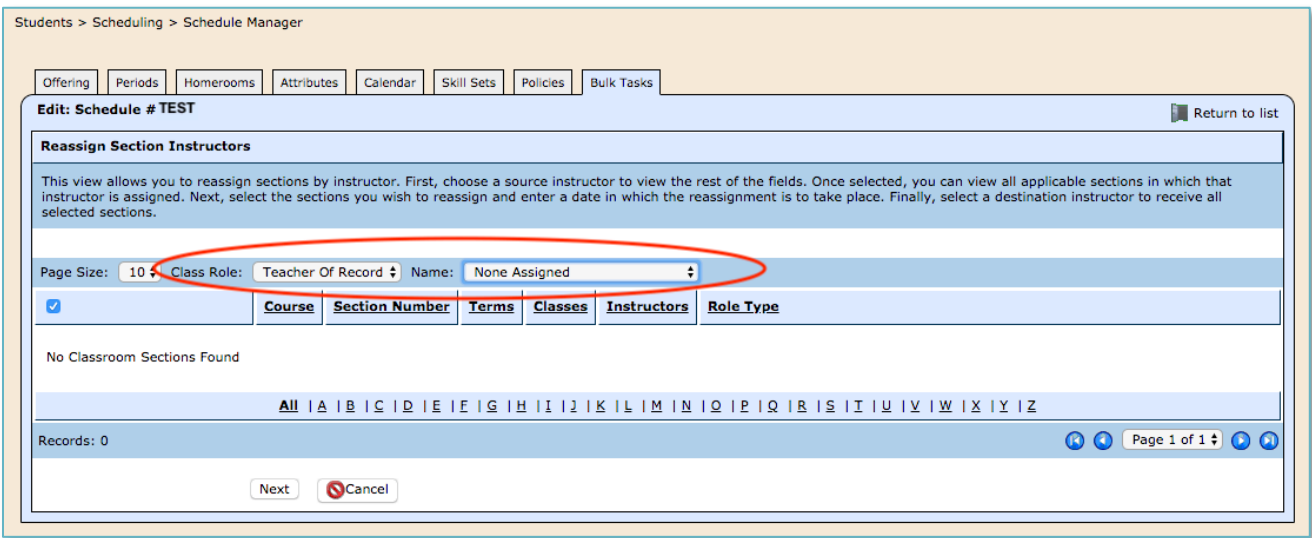

For more information www.harrisschoolsolutions.com | 1.866.450.6696 *© 2018, Harris School Solutions. All rights reserved.*

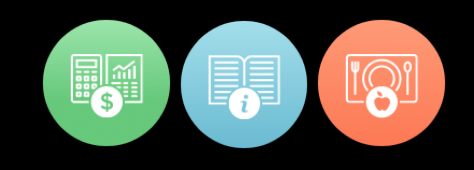

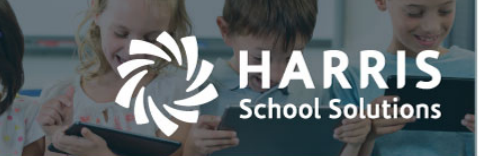

#### Choose Course(s)

Select the course sections to modify or check the select all box if all course sections are to be changed.

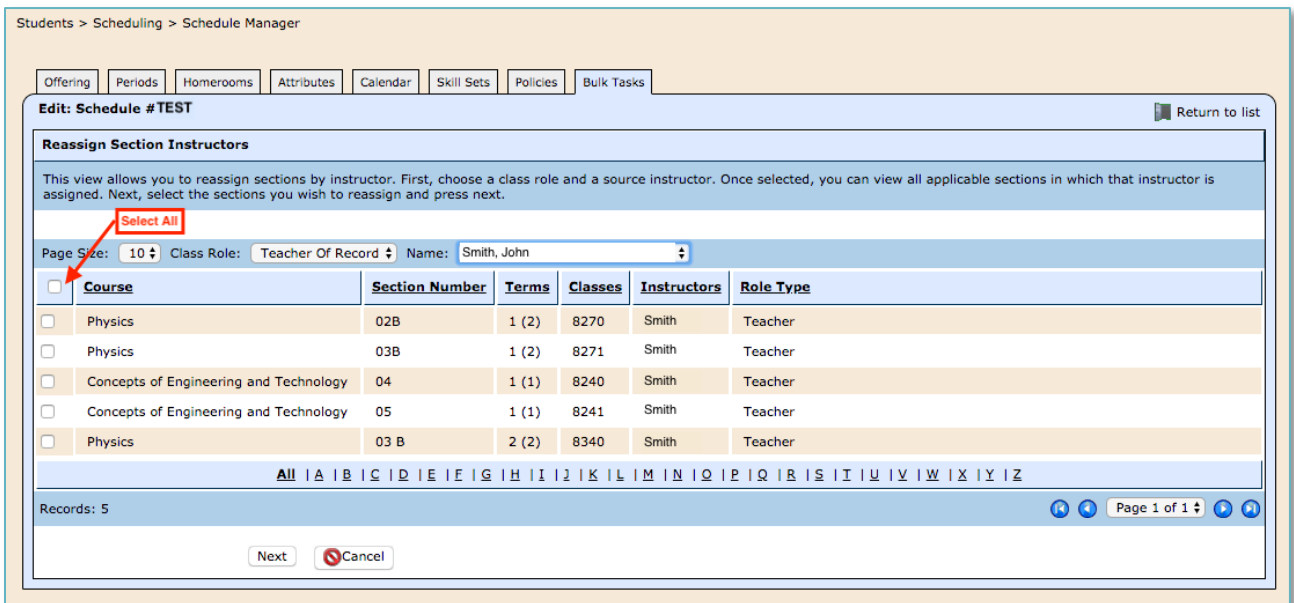

Once your selections are complete, click the "Next" button at the bottom of the screen.

For more information www.harrisschoolsolutions.com | 1.866.450.6696 *© 2018, Harris School Solutions. All rights reserved.*

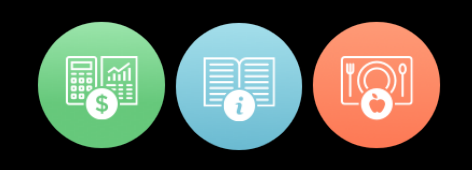

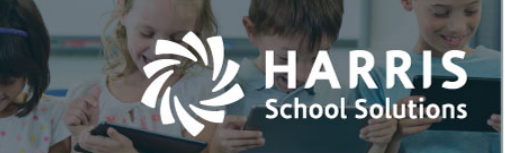

#### Select Changes

On the second screen, choose what changes to make.

- Change role type (ex. 087-Teacher, 047-Substitute Teacher)
- Change staff member
- Unassign role set staff member to "Unassign"

Then select the effective date. Verify the changes you are requesting, and click "Save" at the bottom of the screen to save the changes.

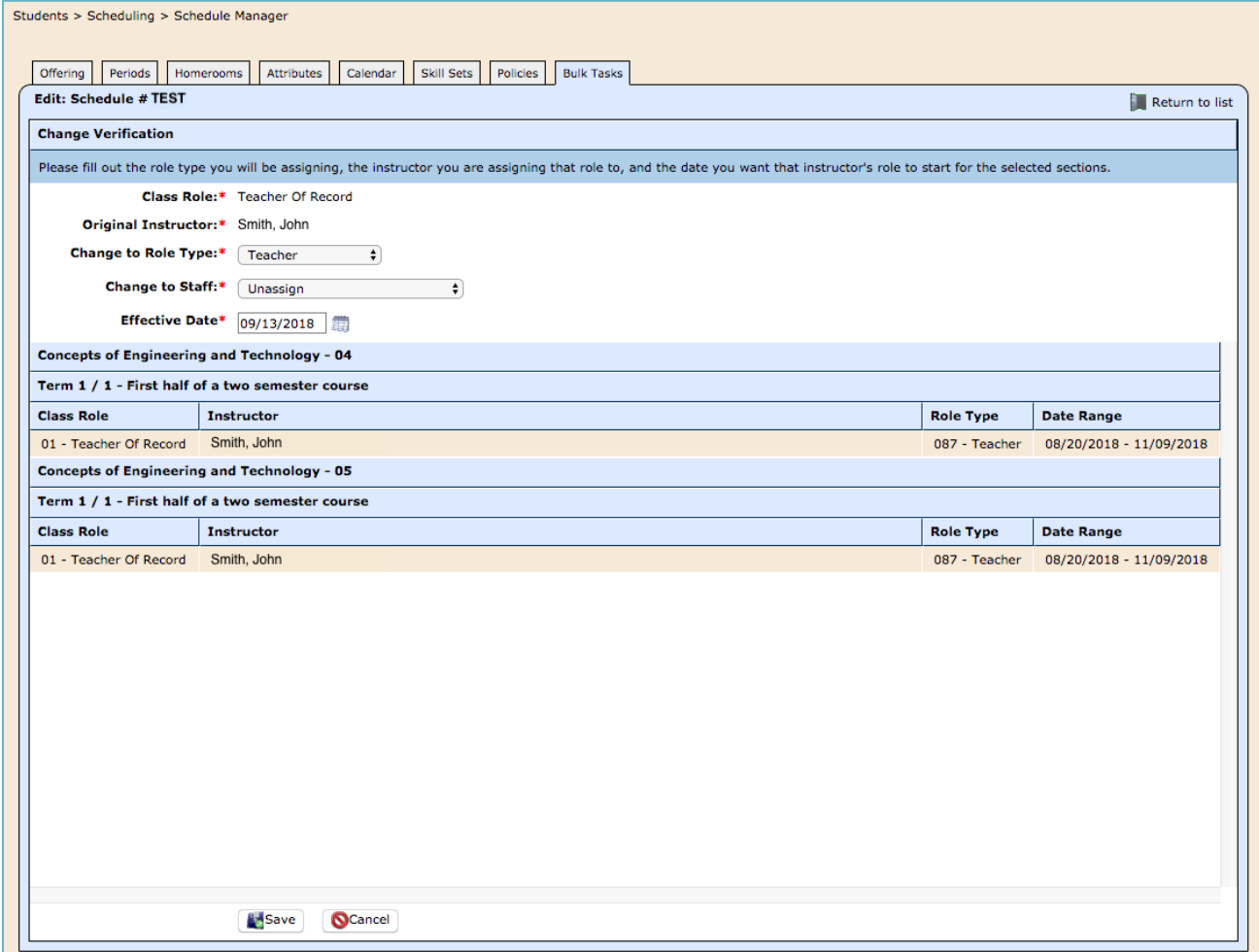

#### For more information

www.harrisschoolsolutions.com | 1.866.450.6696 *© 2018, Harris School Solutions. All rights reserved.*

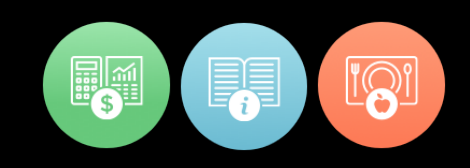